## **Инструкция по добавлению кнопки «Установить», содержащей ссылки на мобильное приложение «Госуслуги. Решаем вместе», и добавление ссылок на приложение в раздел «Ссылки» официальной страницы**

Все действия на официальной странице государственного органа, органа местного самоуправления или подведомственной организации производятся пользователем с ролью не ниже администратора. Ссылки на мобильное приложение «Госуслуги. Решаем вместе» добавляется как на кнопку «Установить», так и в раздел «Ссылки» официальной страницы.

- 1. Добавление кнопки «Установить» для мобильного приложения «Госуслуги. Решаем вместе» на официальную страницу
	- 1.1. Перейти на официальную страницу органа или организации в социальной сети ВКонтакте и в правом меню выбрать пункт «Управление»:

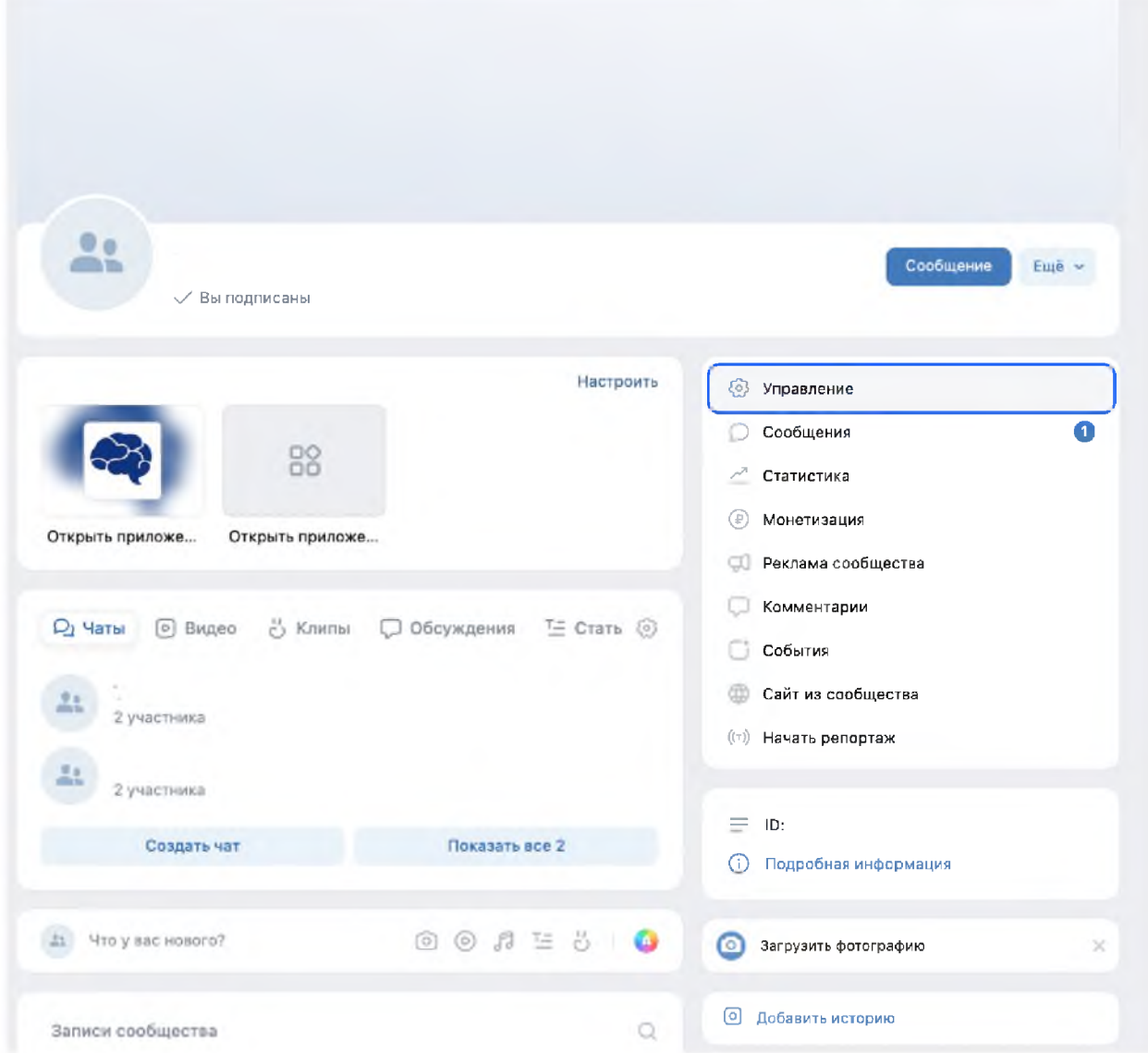

1.2. В разделе «Настройки» правого меню, в подразделе «Кнопка действия» выбрать тип действия «Открыть мобильное приложение»:

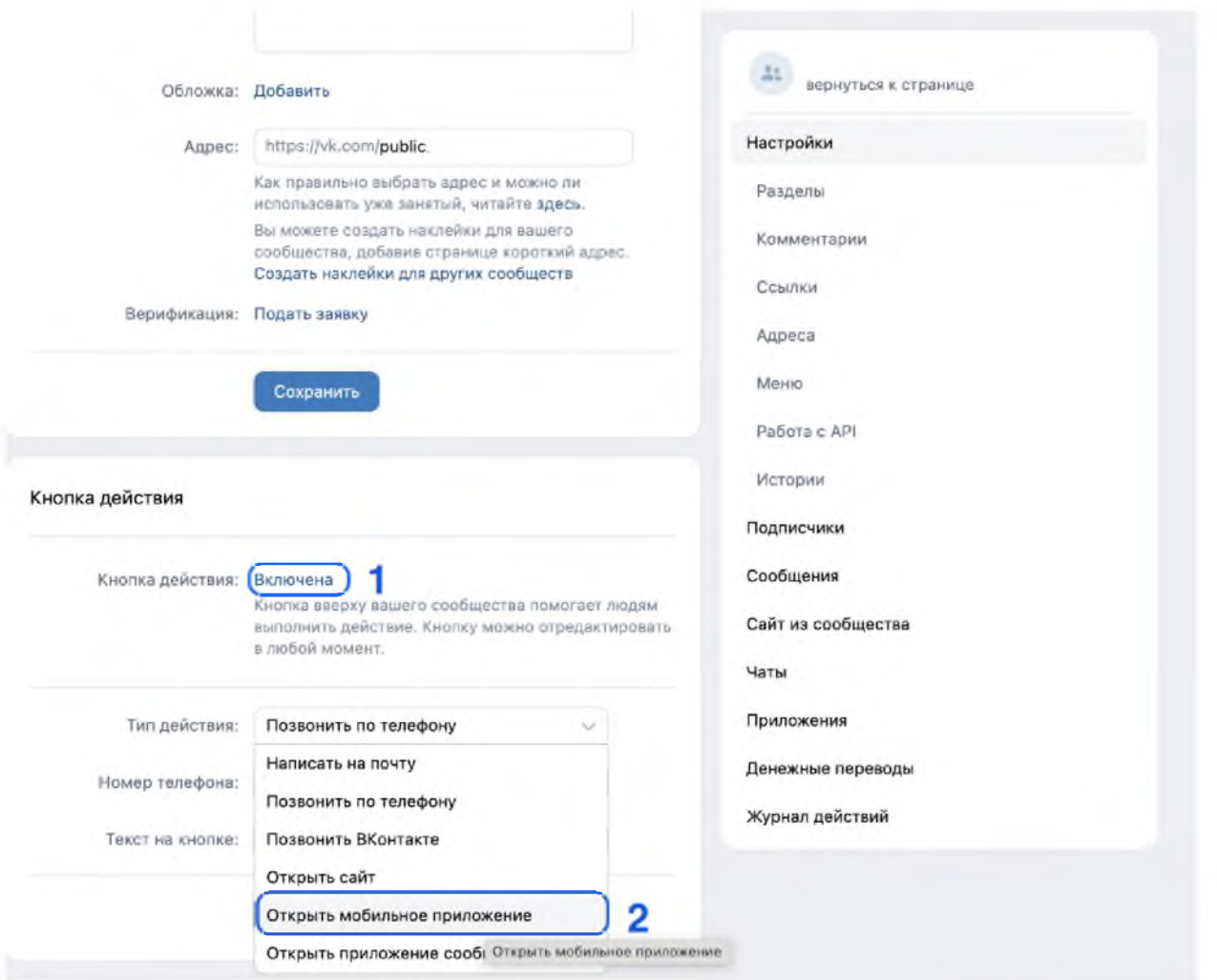

1.3. После выбора действия «Открыть мобильное приложение» необходимо:

1.3.1. В поле «App Store» указать ссылку: [https://apps.apple.com/ru/app/госуслуги-решаем-вместе/id1516448015](https://apps.apple.com/ru/app/%d0%b3%d0%be%d1%81%d1%83%d1%81%d0%bb%d1%83%d0%b3%d0%b8-%d1%80%d0%b5%d1%88%d0%b0%d0%b5%d0%bc-%d0%b2%d0%bc%d0%b5%d1%81%d1%82%d0%b5/id1516448015)

1.3.2. В поле «Google Play» указать ссылку:

<https://play.google.com/store/apps/details?id=ru.gosuslugi.pos>

## 1.3.3. В поле RuStore указать ссылку: <https://apps.rustore.ru/app/ru.gosuslugi.pos>

- 1.3.4. В поле «Главный адрес» из выпадающего списка выбрать «RuStore»;
- 1.3.5. В поле «Текст на кнопке» из выпадающего списка выбрать «Установить»;
- 1.3.6. Нажать кнопку «Сохранить».

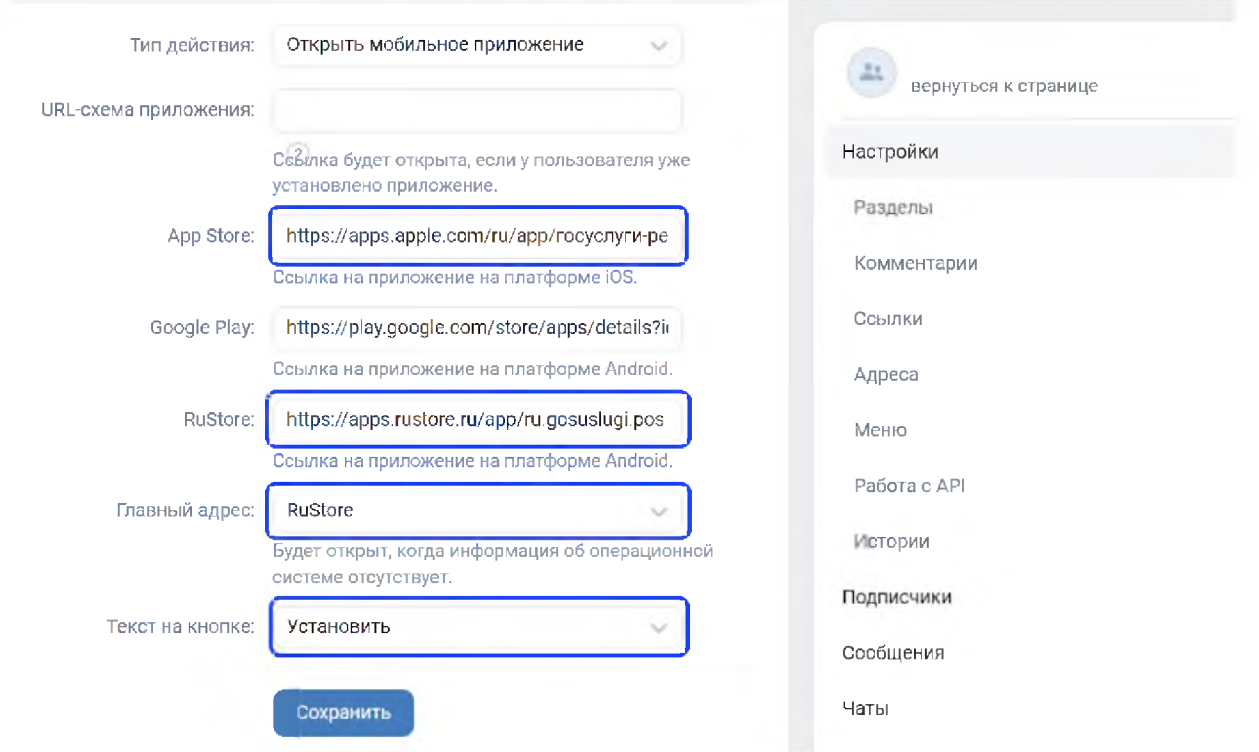

1.4. После сохранения настроек необходимо перейти обратно на официальную страницу и проверить наличие кнопки «Установить», а также возможность перехода по ней в магазин приложений:

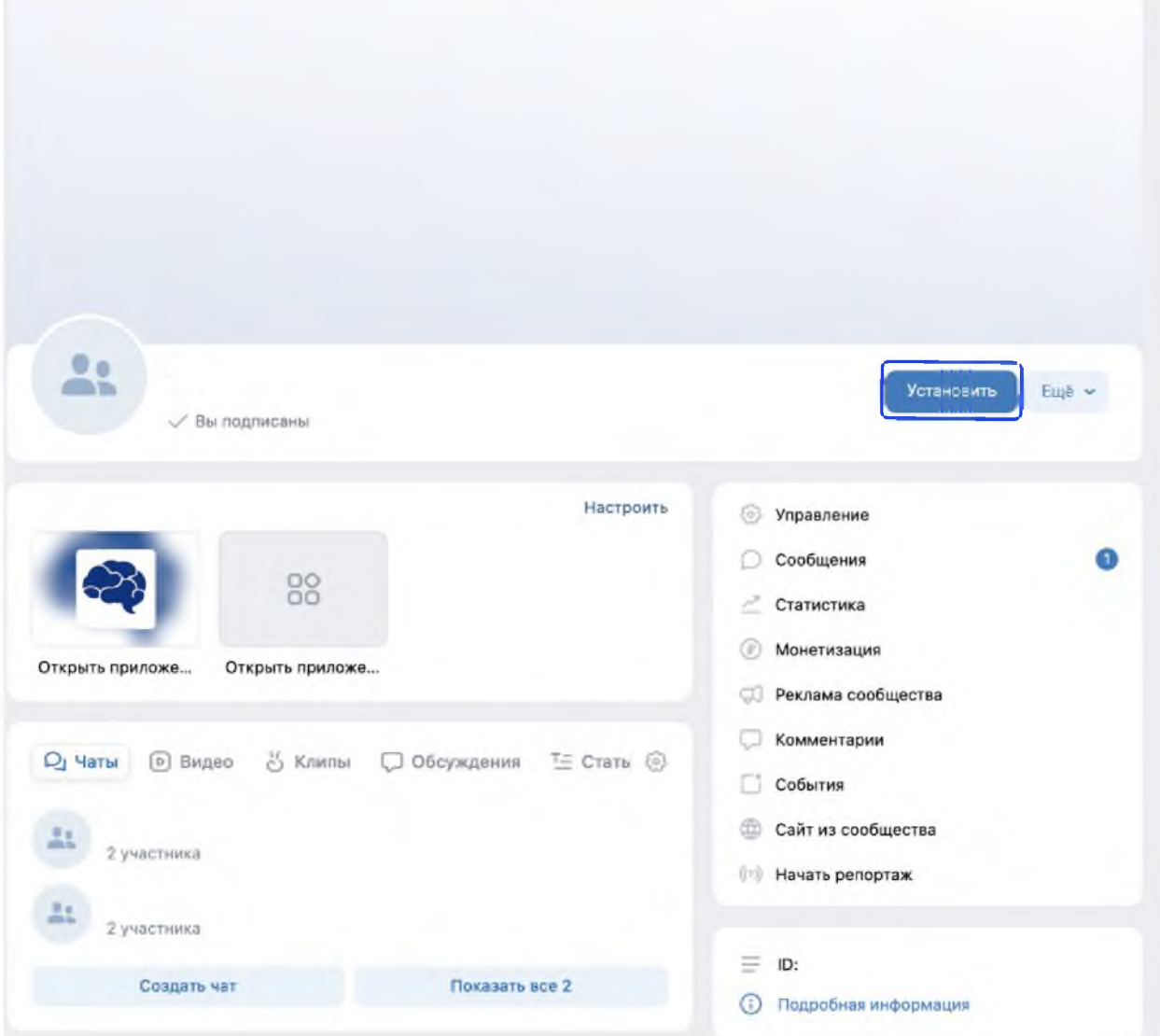

- 2. Добавление ссылки на приложение «Госуслуги. Решаем вместе» в раздел «Ссылки» официальной страницы
	- 2.1. Перейти на официальную страницу органа или организации в социальной сети ВКонтакте и в правом меню выбрать пункт «Управление»:

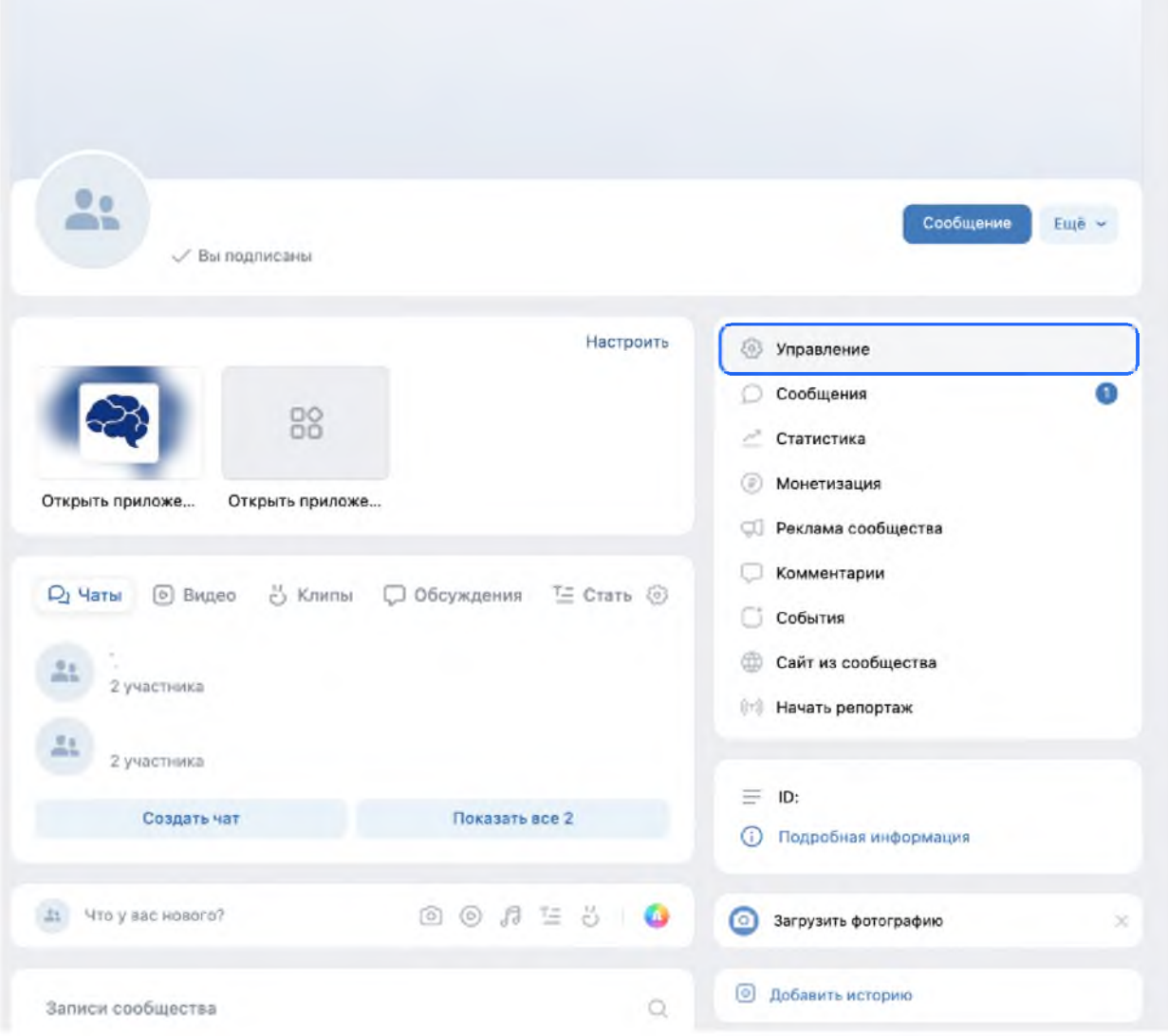

2.2. В правом меню в блоке «Настройки» выбрать пункт «Ссылки», после чего нажать «Добавить ссылку»:

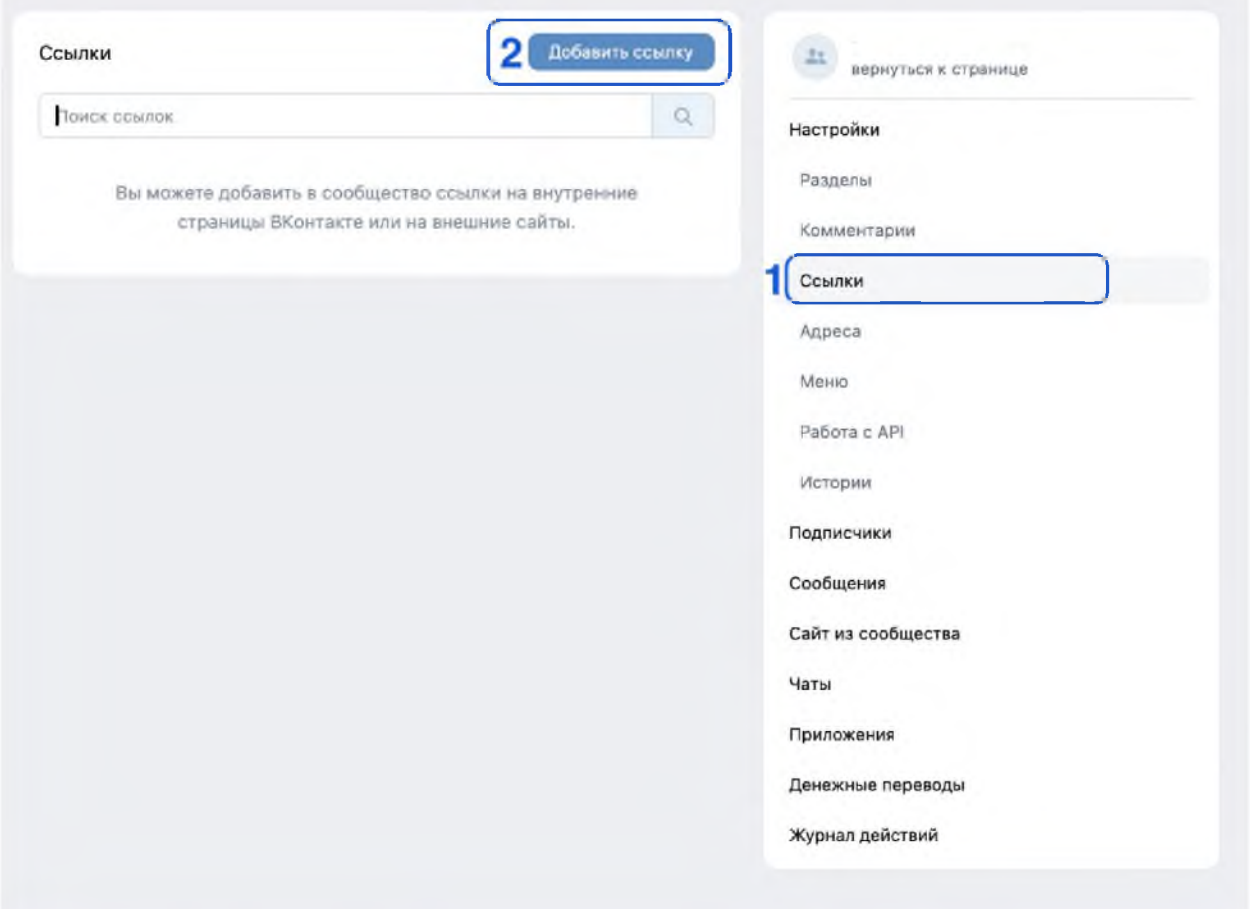

2.3. Добавить ссылки на приложение «Госуслуги. Решаем вместе» в магазинах приложений:

2.3.1. Указать ссылку на приложение «Госуслуги. Решаем вместе» в RuStore: <https://apps.rustore.ru/app/ru.gosuslugi.pos>

После чего указать наименование «Приложение «Госуслуги. Решаем вместе» для Android» и нажать кнопку «Добавить»:

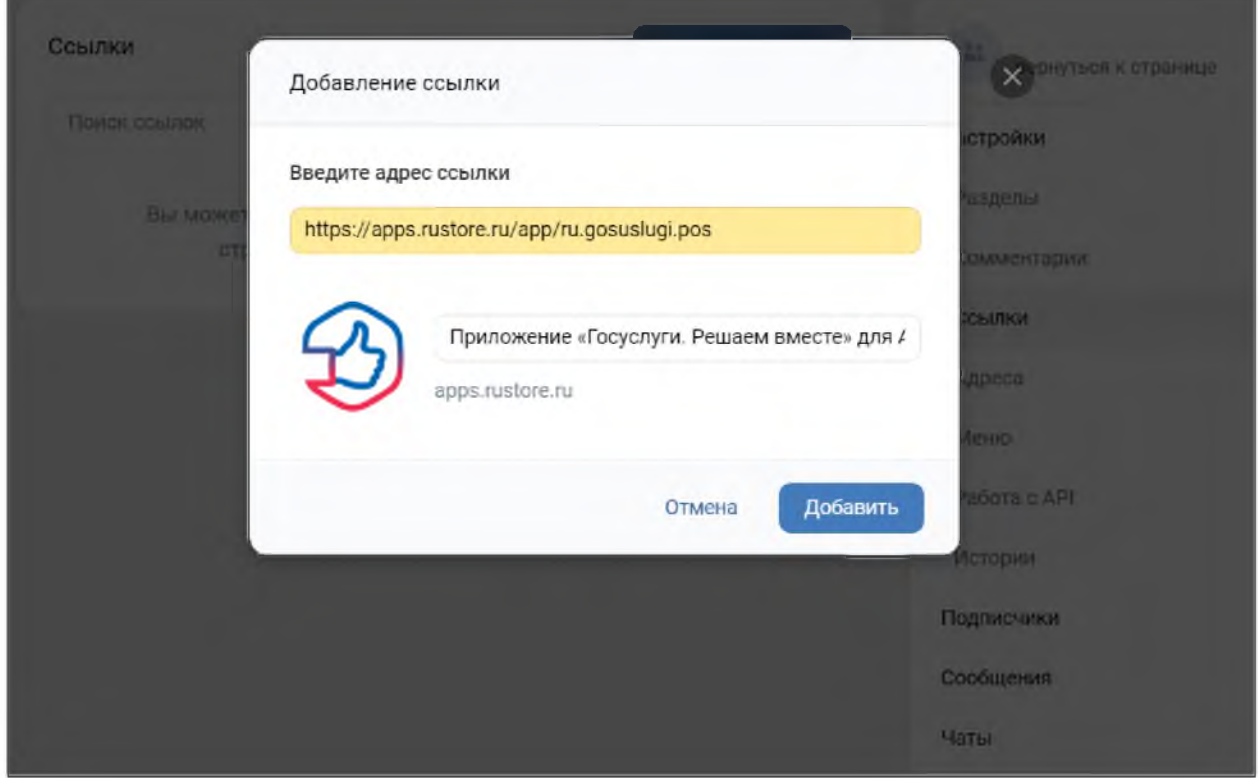

2.3.2. Указать ссылку на приложение «Госуслуги. Решаем вместе» в App Store: [https://apps.apple.com/ru/app/госуслуги-решаем-вместе/id1516448015](https://apps.apple.com/ru/app/%d0%b3%d0%be%d1%81%d1%83%d1%81%d0%bb%d1%83%d0%b3%d0%b8-%d1%80%d0%b5%d1%88%d0%b0%d0%b5%d0%bc-%d0%b2%d0%bc%d0%b5%d1%81%d1%82%d0%b5/id1516448015) После чего указать наименование «Приложение «Госуслуги. Решаем вместе» для iOS» и нажать кнопку «Добавить»:

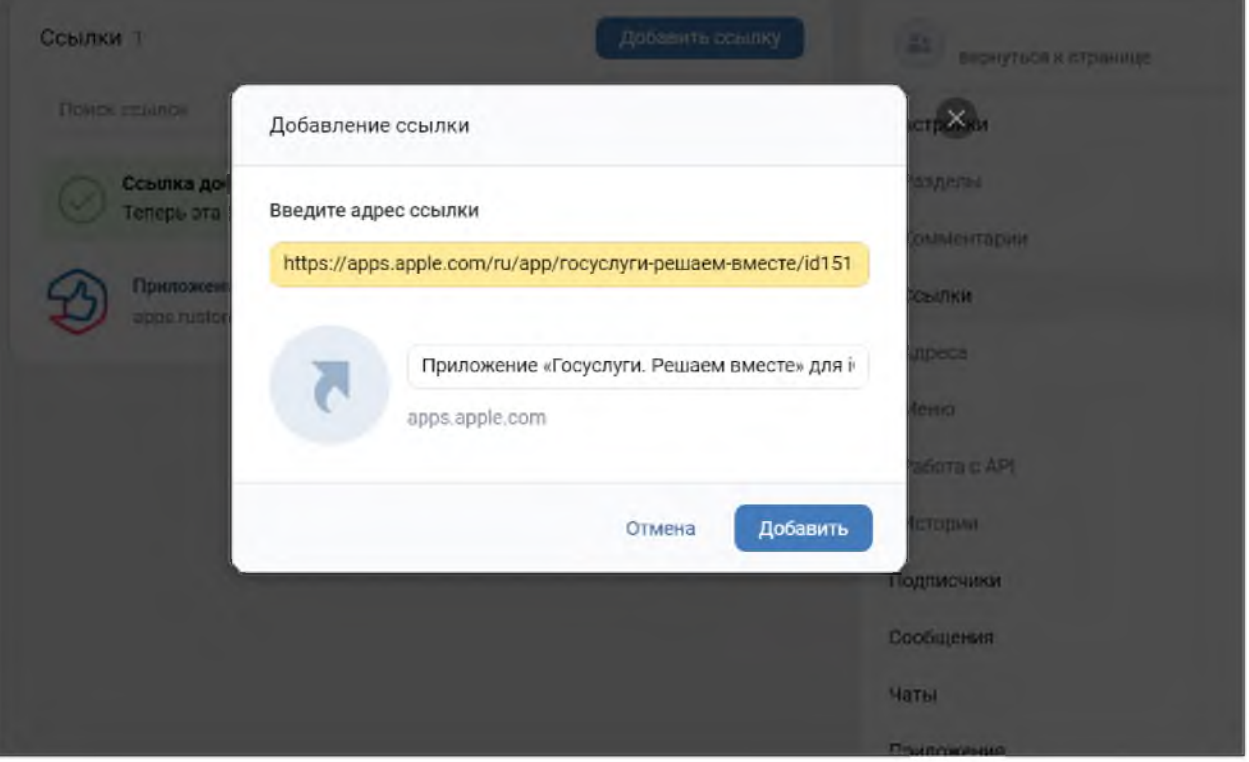

2.4. Проверить наличие ссылок в списке:

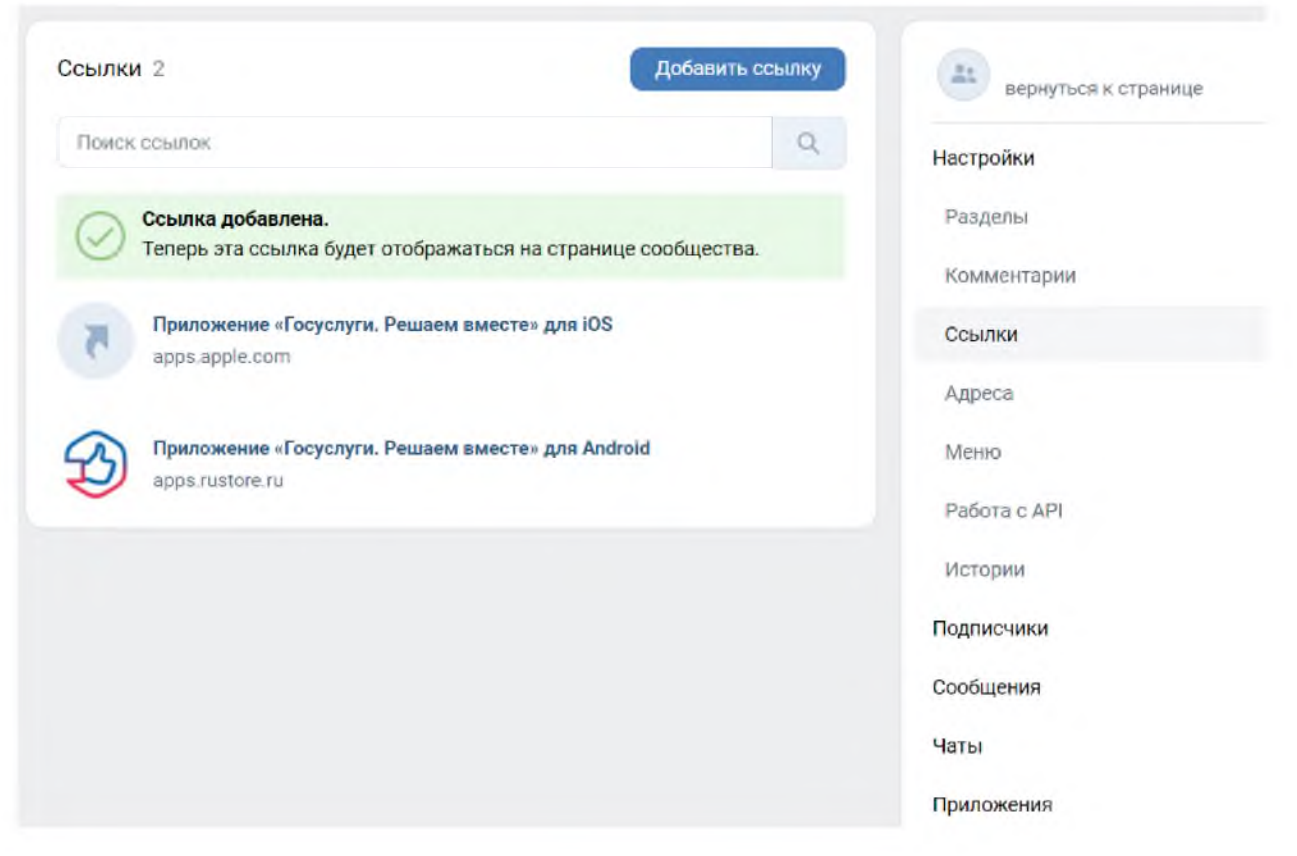